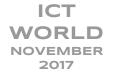

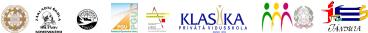

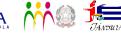

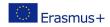

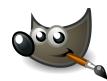

## **CREATING A SIMPLE LOGO**

WITH GIMP

**OBJECTIVES:** Learn more about the use of Gimp Use the Gimp to create a logo

## EASY WAY TO CREATE LOGOS WITH PATHS

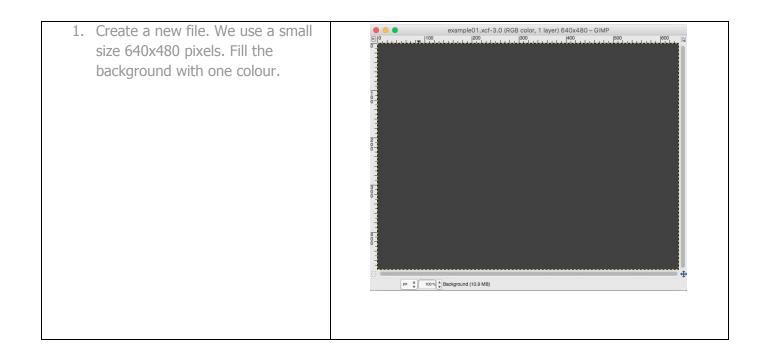

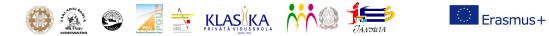

ICT

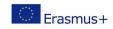

| <ol> <li>Now write two text-pieces on the<br/>layer. Text Erasmus+any color and<br/>ICT World with color. Deactivate<br/>the "hinting" –option, since it is<br/>only useful for small fonts.</li> <li>Take the Move-Tool and put the<br/>text to the position shown on the<br/>picture below.</li> </ol>                                                         | <pre>*example01.xcf-3.0 (RGB color, 3 layers) 640x480 - GIMP</pre>                                                                                                    |
|----------------------------------------------------------------------------------------------------|----------------------------------------------------------------------------------------------------|
| 3. The next step is to create a path, so that our text more becomes a real logo. We will draw a nice curved "thing" ;) around our text. To do this please take the paths-tool (B). Start clicking in the bottom left until you have the same points as seen on the picture. We have set the opacity for "design" very low to better show you the points we made. | <pre>*example01.xct-3.0 (RGB color, 3 layers) 640x480 - GIMP<br/>#00<br/>For assmust<br/>For assmust<br/>For</pre> |

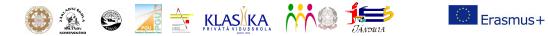

ICT

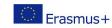

| <ul> <li>4. When reaching the first point, holt CTRL to unify the last point with the first. You should then have a fully closed path. You can still move points around if you're not satisfied with your path.</li> <li>After completion move the bottom edge downwards (click in the middle of the edge and drag it to the bottom). It should be a curve now!</li> </ul>                                                           | <pre>*example01.xcf-3.0 (RGB color, 3 layers) 640x480 - GIMP<br/>ito ito ito ito ito ito ito ito ito ito</pre> |
|----------------------------------------------------------------------------------------------------|----------------------------------------------------------------------------------------------------|
| 5. With the two dashed lines<br>appearing now you can affect the<br>curve. Drag the left dashed line a<br>little more to the middle, it should<br>become more even. The right<br>dashed line move a bit to the<br>right. If you look at the line above<br>the dashed line should become<br>one long even line. After that take<br>the edge that above the line we<br>just adjusted. Move the dashed<br>lines as seen in the picture! |                                                                                                    |

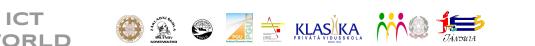

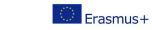

| <ul> <li>6. Click ENTER now and you should get a selection of the path.</li> <li>- create a new, empty layer</li> <li>- set a colour</li> <li>- take the Blend Tool</li> <li>Look at the settings on the picture!</li> </ul>     | Blend   Mode:   Normal   Opacity   100.0   Gradient   FG to BG (RGB)   Shape:   Shaped (dimpled)   Repeat:   None   Offset   0.0   V   Dithering   Adaptive supersampling |
|----------------------------------------------------------------------------------------------------|----------------------------------------------------------------------------------------------------|
| <ul> <li>7. Now draw the gradient anywhere<br/>on the layer, doesn't matter<br/>where. The selection is then filled<br/>with the gradient.</li> <li>Press CTRL SHIFT A or go to<br/>Selection / None to deselect all.</li> </ul> |                                                                                                    |

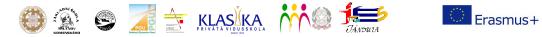

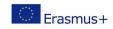

| 8. Colors: Brightness & Contrast.       | example01.xcf-3.0 (RGB color, 4 layers) 640x480 - GIMP   |
|-----------------------------------------|----------------------------------------------------------|
| 9. Layers look like this at the moment: | ICT World   Erasmus+   ICT World   Erasmus+   Eackground |

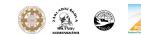

ICT

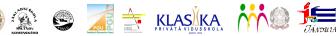

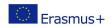

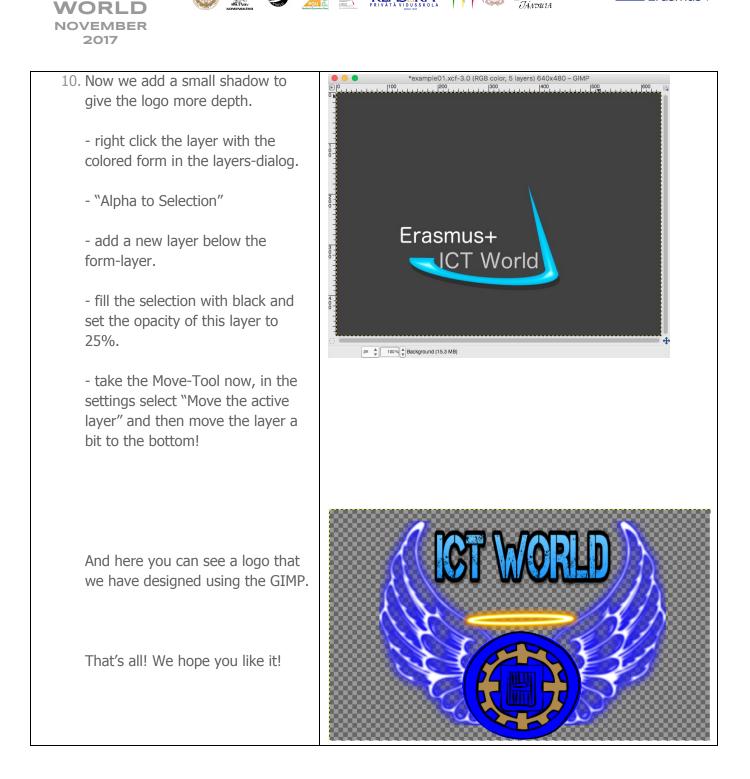